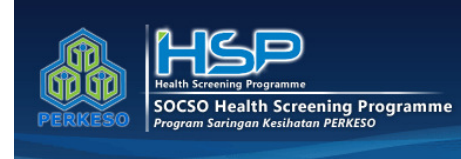

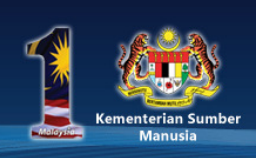

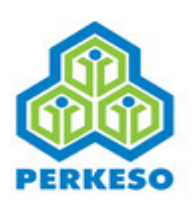

# SOCSO Health Screening Programme (HSP) Portal Guidelines

### A. Access to Health Screening Program Portal

Procedure to enter Health Screening Program Portal are as follows :

1. In browser, insert link http://sihat.perkeso.gov.my/

Or, you may browse SOCSO website at www.perkeso.gov.my, click Public/General icon and select Health Screening Programme Portal.

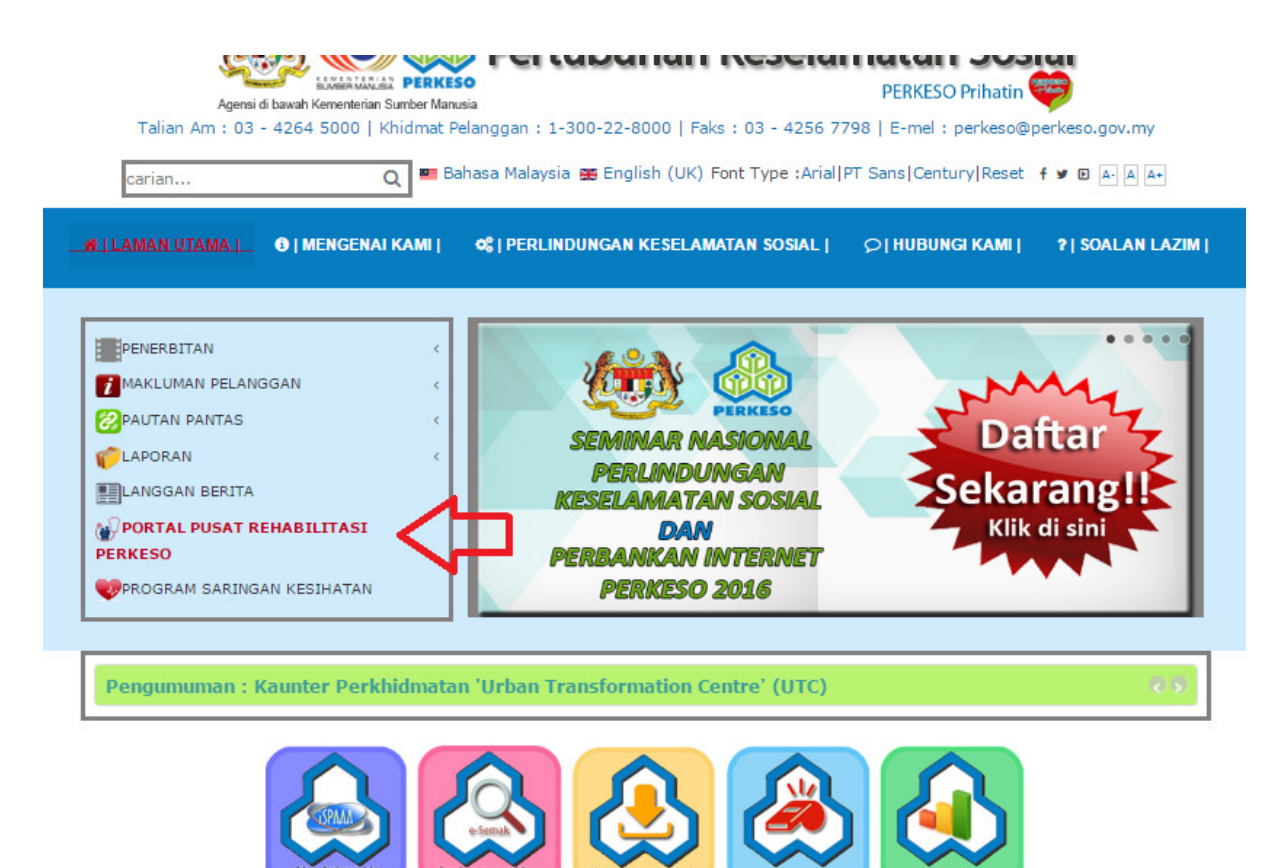

2. Main page of SOCSO Health Screening Programme Portal will be displayed.

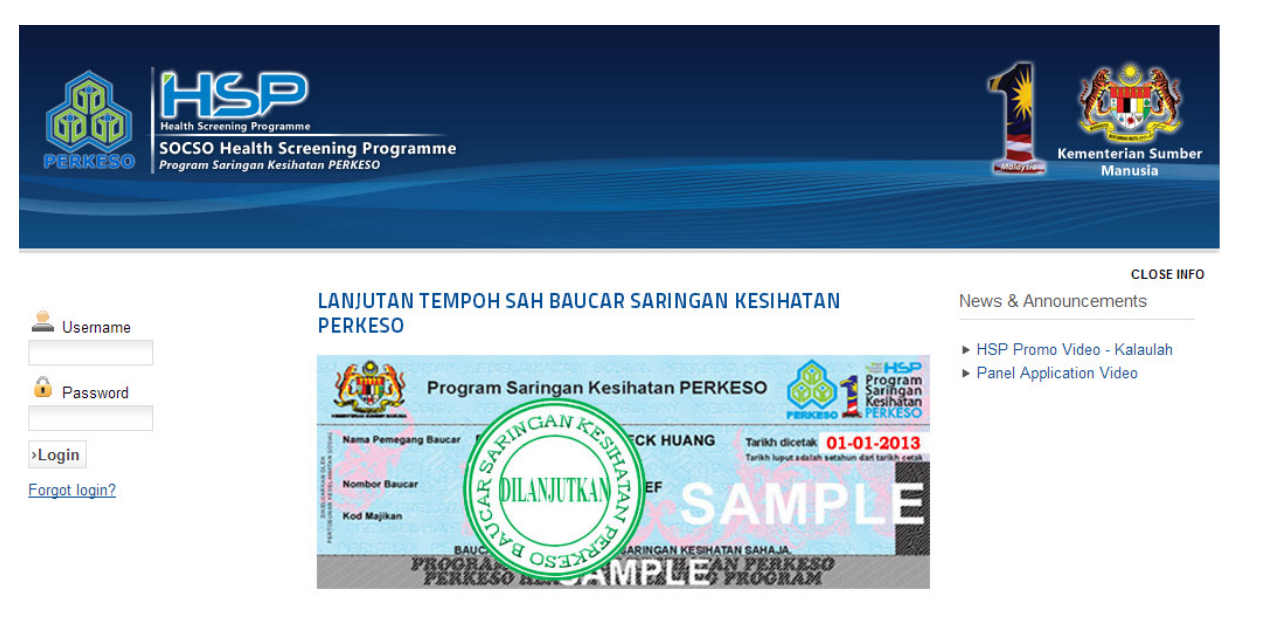

Lanjutan Tempoh Sah Baucar Saringan Kesihatan Perkeso

#### Salam sejahtera,

Dimaklumkan bahawa PERKESO dengan ini mengambil kesempatan untuk mengumumkan bahawa tempoh sah baucar Saringan Kesihatan PERKESO 2013 yang bakal tamat pada 30 Jun 2014 ini akan dilanjutkan lagi sehingga 31 Disember 2014. Keputusan ini dibuat setelah mempertimbangkan faedah yang bakal diperolehi oleh

## B. List of HSP Panel Clinic

1.Click HSP PANEL CLINICS on the menu and list of HSP panel clinic panel will be displayed.

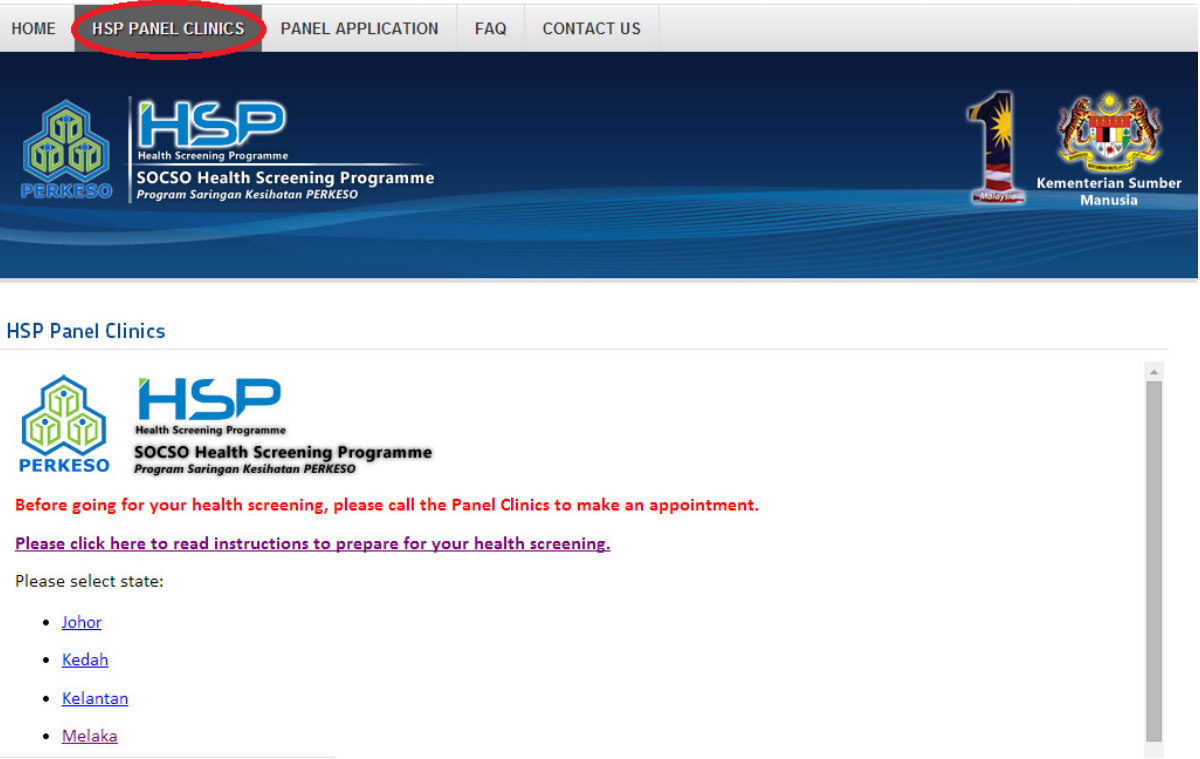

· Melaka

# C. Registration As HSP Panel Clinic, HSP Panel Laboratory and HSP Panel Mammogram Service Centre

1. To register as HSP Panel Clinic, HSP Panel Laboratory and HSP Panel Mammogram Service Centre, click Panel Application on the top menu.

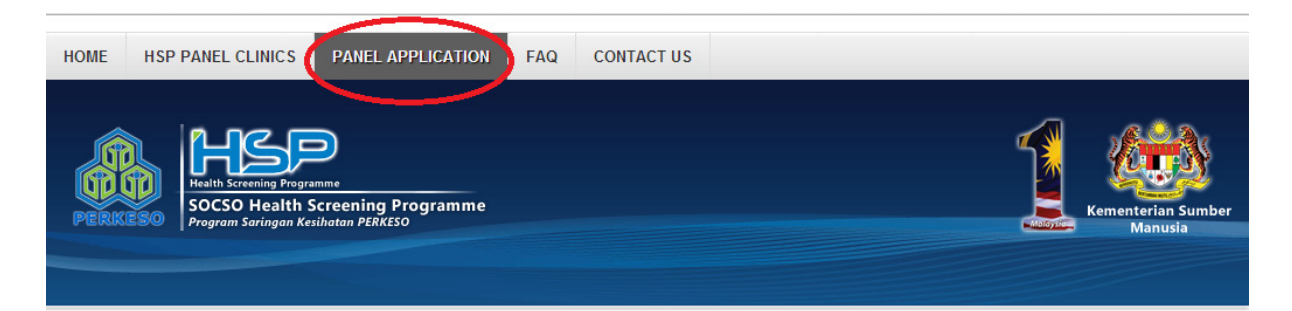

### Register as a HSP Panel

You may register as a HSP Panel Clinic, HSP Panel Laboratory or HSP Panel Mammogram Service Centre. Please select registration type by clicking on the icons below:

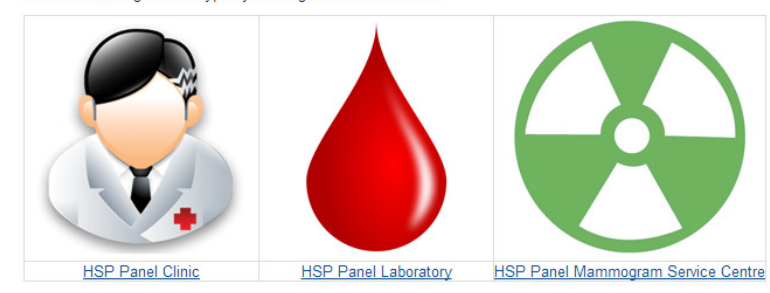

2. Click one of the required menu and the page menu selected will be displayed.

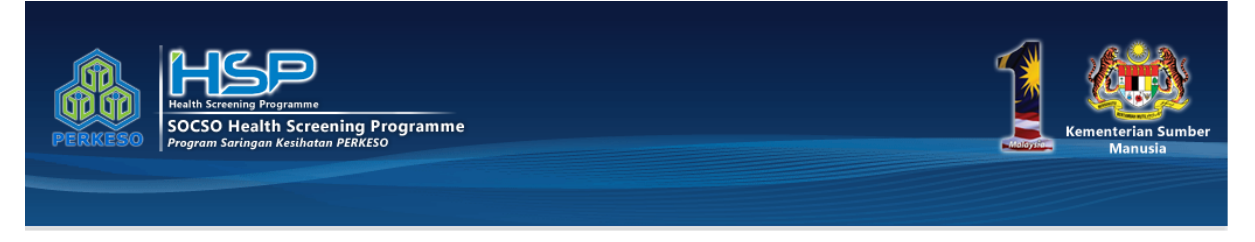

#### **Becoming a HSP Panel Clinic (Online Registration)**

Before registering to be a HSP Panel, please prepare the following information in order to ease your online registeration process.

- . Email Your email address is important as the SeHAT portal will be sending you an activation email to authenticate your email address.
- Clinic Name As in Borang B
- Clinic Registration As in Borang B
- Clinic Address As in Borang B
- . Clinic Telephone No. We will contact you from time to time through this number.
- Clinic Fax No. If you have one
- Website If you have one
- Clinic Owner As in Borang B
- Name of Person In Charge- As in Borang B
- IC No. of Person In Charge As in Borang B
- . Qualification of Person In Charge As in Borang B
- . MMC No. of Person In Charge You may be able to get this information from the MMC Website
- APC No. of Person In Charge You may be able to get this information from the MMC Website
- Email Address of Person In Charge
- Contact Number of Person In Charge

#### 3. At the bottom of page , click Register As Panel Now button

Once you have gotten these details, you are ready to register. If you are unsure about these details please feel free to contact us.

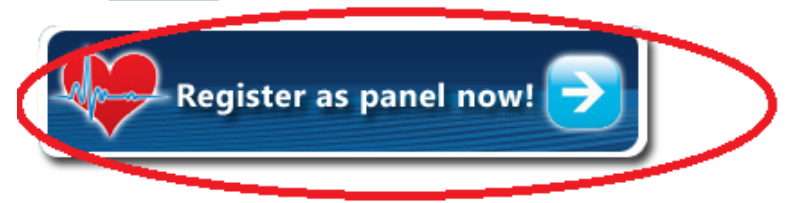

# 4. Fill in all related empty field required.<br>Registration

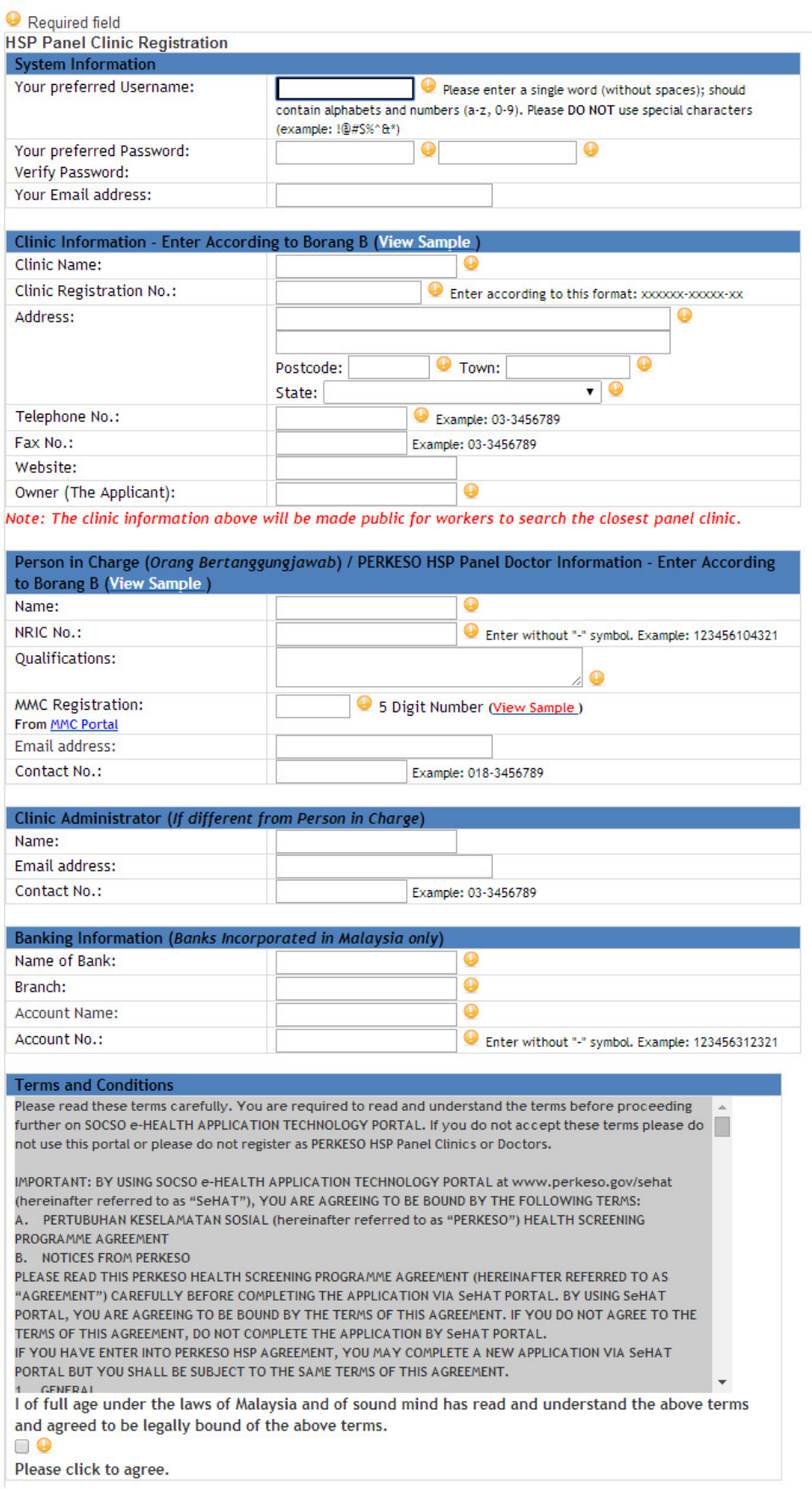

5. Click Submit button upon all empty field has been filled

>Submit

For any enquiries regarding online services guidelines, please contact 1-300-22-8000 or e-mail to perkeso@perkeso.gov.my